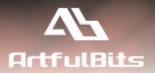

# ArtfulBits Column Data Adapter for Microsoft® SharePoint®

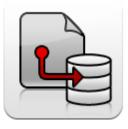

## **Install Guide**

| System Requirements                                                                | 1            |
|------------------------------------------------------------------------------------|--------------|
| Preparation for Installation                                                       | 2            |
| Installation                                                                       | 2            |
| License Management                                                                 | 6            |
| Activating / Deactivating Feature                                                  | 8            |
| Product Updates                                                                    | 9            |
| Uninstallation / Repairing                                                         | 10           |
| Remarks                                                                            | 10           |
| Activating / Deactivating Feature<br>Product Updates<br>Uninstallation / Repairing | 8<br>9<br>10 |

## **System Requirements**

| Operating Systems: | Microsoft Windows Server 2003 x86/x64<br>Microsoft Windows Server 2008 x86/x64<br>Microsoft Windows Server 2012 x86/x64                                                                                                    |
|--------------------|----------------------------------------------------------------------------------------------------|
| Servers:           | <ul> <li>SharePoint Release:</li> <li>Microsoft SharePoint Foundation 2013 or Microsoft SharePoint Server 2013 (for SP2013 products)</li> <li>Microsoft SharePoint Foundation 2010 or Microsoft SharePoint Server 2010 (for SP2010 products)</li> <li>Microsoft Windows SharePoint Services v3 or Microsoft Office SharePoint Server 2007 (for SP2007 products)</li> <li>Microsoft .NET Framework 2.0 or 3.0</li> </ul> Note: This product is not compatible with SPS 2003 and WSS v2 |
| User:              | <ul> <li>Microsoft Office Access 2007/2010 to create Access forms and reports from a SharePoint list</li> <li>Microsoft Office Excel 2003/2007/2010 to export to Excel</li> </ul>                                                                                                    |

#### **Preparation for Installation**

Before installation, please, check that your target server meets ArtfulBits Column Data Adapter system requirements (see above). Also, it is recommended to install ArtfulBits License Manager before (if it is not installed).

#### Installation

Download Column Data Adapter installation package from ArtfulBits website, unpack files, and run "Setup.exe".

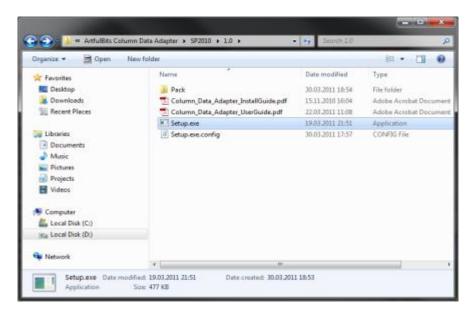

**Note:** You must be the SharePoint Farm Administrator and following MS Windows services should be running:

- Windows SharePoint Services Administration
- Windows SharePoint Services Timer

| -                |                                                      |         |                           |                 |   |
|------------------|------------------------------------------------------|---------|---------------------------|-----------------|---|
|                  |                                                      |         |                           |                 |   |
| Services (Local) | Name                                                 | Status  | Startup Type              | Log On As       | 1 |
|                  | C. Workstation                                       | Started | Automatic                 | Network Service | 1 |
|                  | 🔍 WMI Performance Adapter                            |         | Manual                    | Local System    | - |
|                  | 🔍 Wired AutoConfig                                   |         | Manual                    | Local System    |   |
|                  | Q WinHITTP Web Pravy Auto-Discovery Service          |         | Manual                    | Local Service   |   |
|                  | 🔍 Windows Update                                     | Started | Automatic (Delayed Start) | Local System    |   |
|                  | 🔍 Windows Time                                       |         | Manual                    | Local Service   |   |
|                  | C Windows SharePoint Services VSS Writer             |         | Manual                    | Local System    |   |
|                  | Q Windows SharePoint Services Tracing                | Started | Automatic                 | Local Service   |   |
|                  | G Windows SharePoint Services Timer                  | Started | Automatic )               | Network Service |   |
|                  | Windows SharePoint Services Search                   | Started | Manual                    | Local Service   |   |
|                  | G Windows SharePoint Services Administration         | Started | Automatic )               | Local System    |   |
|                  | Q Windows Remote Management (WS-Management)          | Started | Automatic (Delayed Start) | Network Service |   |
|                  | Q Windows Process Activation Service                 | Started | Manual                    | Local System    |   |
|                  | Q Windows Presentation Foundation Font Cache 3.0.0.0 |         | Manual                    | Local Service   |   |
|                  | 🔍 Windows Modules Installer                          |         | Manual                    | Local System    |   |
|                  | G Windows Management Instrumentation                 | Started | Automatic                 | Local System    |   |
|                  | Q Windows Live ID Sign-in Assistant                  | Started | Automatic                 | Local System    |   |
|                  | Q Windows Internal Database (MICROSOFT##SSEE)        | Started | Autometic                 | Network Service | 2 |

After system check is finished, click "Next".

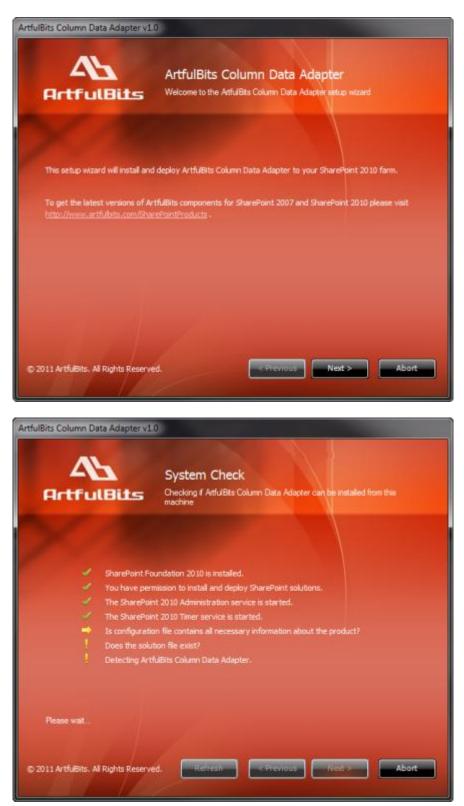

After reading License Agreement, click "Accept" and go to the next step.

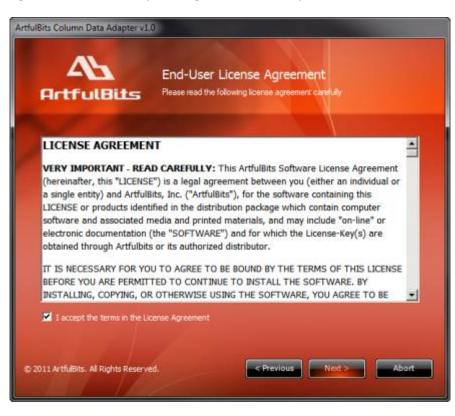

Select one or more web applications and click "Next".

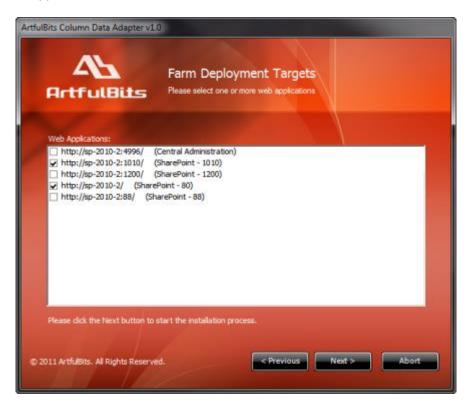

Wait for install to succeed, click "Next" to check deployment status details.

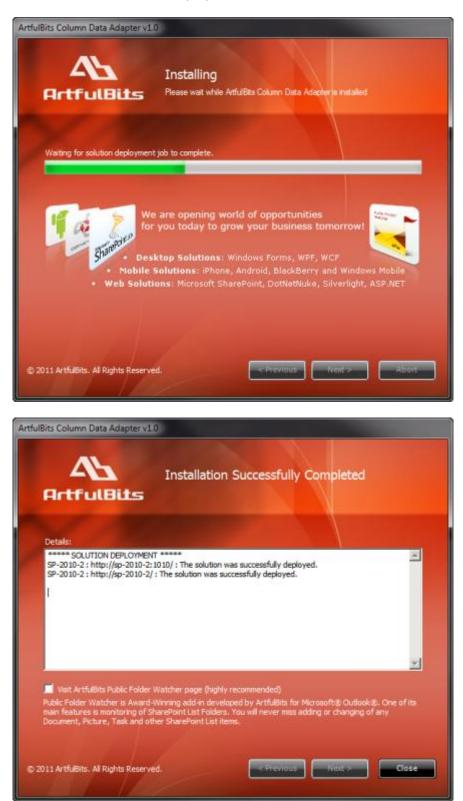

#### **License Management**

ArtfulBits Column Data Adapter uses **Per-Farm Licensing Model** (each license is bound to single SharePoint Farm ID). For more details about licensing models please visit <u>http://www.artfulbits.com/purchase/licensing.aspx</u>.

Product works in unlicensed mode for three days from the moment of installation. In this mode all the product features are unlocked same way as with trial license. After these three days either trial license or full license should be entered for product to function.

To get a Trial license navigate to: <u>http://www.artfulbits.com/products/sharepoint/sales/get-trial-license.aspx?productcode=SPACDA001</u>

You can buy the product by the following link: <u>http://www.artfulbits.com/purchase/purchase.aspx?productcode=SPACDA001</u>

After ArtfulBits License Manager is installed, go to the SharePoint Central Administration page:

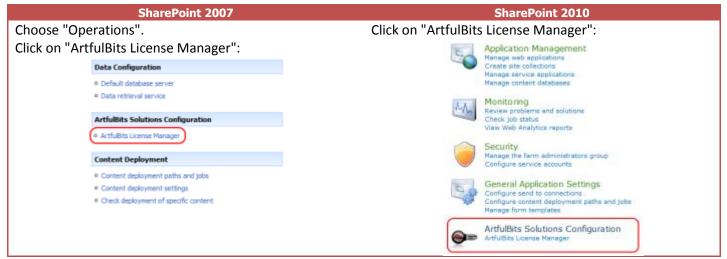

This page shows all ArtfulBits products and their license statuses.

|          | Product                                  | Edition    | License Status                        |
|----------|------------------------------------------|------------|---------------------------------------|
| Q        | ArtfulBits Cascaded Lookup Column v1.38  | Standard   | Full license                          |
|          | ArtfulBits Category Column v1.6          | Evaluation | No license                            |
|          | ArtfulBits Column Data Adapter v1.0      | Evaluation | No license                            |
| P        | ArtfulBits Column Permissions v1.0       | Standard   | Full license                          |
| Q        | ArtfulBits Cross-Site Lookup Column v1.7 | Evaluation | Trial license (Expiring in 18 day(s)) |
| <b>F</b> | ArtfulBits Discussion Column v1.54       | Standard   | Full license                          |
| P        | ArtfulBits Link to Document Column v1.13 | Evaluation | No license                            |

Click on product name to view license details.

| Product            | Artfulbits Column Data Adapter v1.0<br>Provides ability to edit Artfulbits columns in Microsoft Access and read column value in Microsoft Excel.                                                                                               |                                                            |                       |
|--------------------|----------------------------------------------------------------------------------------------------|------------------------------------------------------------|-----------------------|
| Product Edition    | Evaluation<br>Please visit following link for product editions compariso                                                                                                    | on chart.                                                  |                       |
| License Status     | No license (You can use product for 3 more day)<br>Note: in trial or unicensed mode all product features an<br>After trial period license should be purchased which will<br>set.<br>Please visit following link for product editions compariso | re available for evaluation<br>I determine product edition | and available feature |
| License Operations | Fam ID: b46ace34-9360-4e30-9406-45837fa4367a                                                                                                    | Get free triel license                                     | Go to purchase page   |
|                    |                                                                                                    | (                                                          | Go Back               |

If product is not licensed you can click "Enter License" link and enter license key (trial or full) into textbox. For upgrading product edition click "Convert License" and enter new license of target product edition.

| License Operations |                                                                                         | 4-9360-4e30-9406-45837fa4367a                                                                                                    | Get free trial license                                                                                 | Go to purchase page                                                       |
|--------------------|-----------------------------------------------------------------------------------------|----------------------------------------------------------------------------------------------------|----------------------------------------------------------------------------------------------------|---------------------------------------------------------------------------|
|                    | 1090F00737038CE<br>50FEB63812CF76<br>ED41852FFCDED5<br>04FC0DDA18ED4P<br>6D98287D503981 | E7E4809554C000F09883BA64C033<br>1388812D879633BE7880C995DCF5<br>2C81408CAD0952A0D432C83528<br>1C6340FADD74CC0848887F28EDD<br>662A91A4886C7197CA97C842782<br>D49C74C9809E6CBEFE05CBC76C<br>2F7841D754D7C26EC9F9D66A | A9525B2E8307477DA743F7F<br>961286582D5A82E5CC57D4<br>1CF74C60F50968C2D35C568<br>3588577847C2D8412F8C9D | 90E50D326F3D2030<br>ED58PD5E87E8F88<br>3A1901E8D1D955A<br>C6D9CA11919B13F |
|                    |                                                                                         |                                                                                                    |                                                                                                    |                                                                           |
|                    |                                                                                         |                                                                                                    | Acti                                                                                                   | Cancel                                                                    |

Pressing "Activate" button will verify the key and in case of verification success license status will be updated.

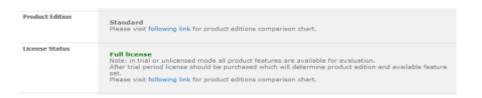

<u>Note</u>: in trial or unlicensed mode **all** product features are available for evaluation. This way you will be able to try each and every feature available in the product line which will give you good understanding of what feature set will be necessary for you and it will be easier to come up with the decision which product edition should be purchased. After trial period expiration full license should be purchased which will determine product edition and available (unlocked) feature set.

### **Activating / Deactivating Feature**

Open the SharePoint Central Administration.

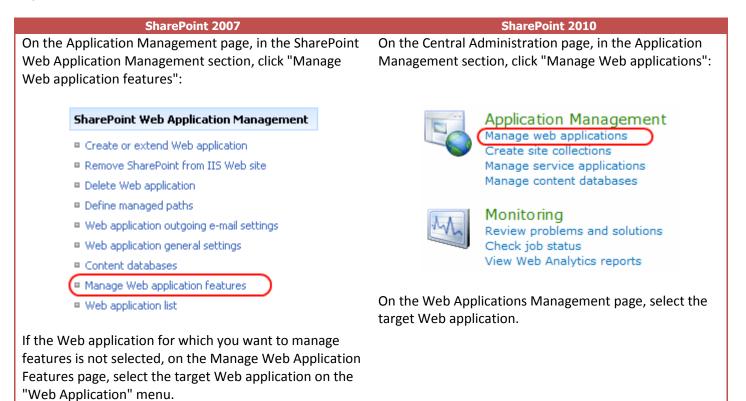

In Web application feature list, activate ArtfulBits Column Data Adapter feature (if deactivated)

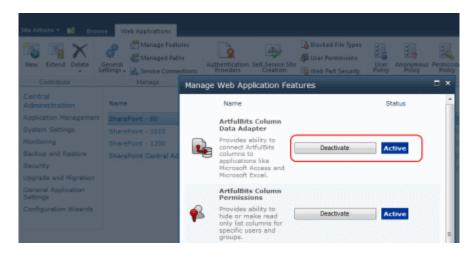

#### **Product Updates**

Process of updating ArtfulBits Column Data Adapter is pretty straightforward - just download latest <u>installation</u> package and execute **Setup.exe** from it. After system check completes, select an "Upgrade" option and then follow setup wizard instructions.

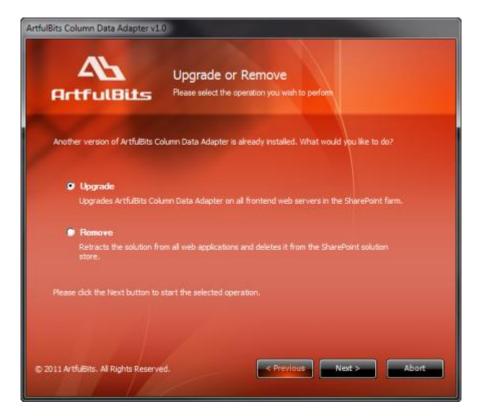

### **Uninstallation / Repairing**

Execute **Setup.exe** from your installation package. On the Repair and Remove section, select Remove radio button and click "Next", the ArtfulBits Column Data Adapter will be uninstalled. Or select "Repair" - to repair the ArtfulBits Column Data Adapter.

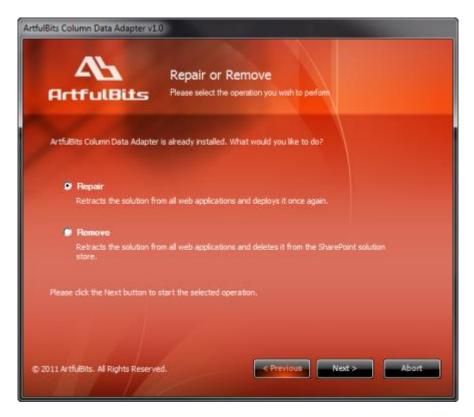

#### Remarks

Information in this document may be outdated. Please, visit <u>www.artfulbits.com</u> for the latest product version.